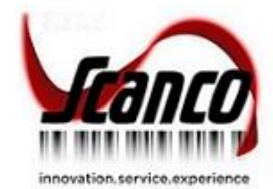

# **Scanco Property Management 2020.1** Installation Guide

Scanco Property Management Version 6.2011 Sage 100 Versions 6.20.1.0 June 2021

*© Copyright 2021 All rights reserved. Scanco Property Management is a trademark of Scanco Software, LLC. Sage, the Sage logos, and the Sage product and service names mentioned herein are registered trademarks or trademarks of Sage Software, Inc., or its affiliated entities. All other trademarks are the property of their respective owners. The contents herein are summary in nature and subject to change without notification from Scanco Software, LLC. Scanco Software, LLC, accepts no responsibility for inadvertent errors or omissions.* Scanco Software, LLC 1000 N Tamiami Trail Suite 201 Nokomis, FL 34275

# **Contents**

#### **[Introduction to Scanco Property Management](#page-3-0) 4**

[About this Guide](#page-3-1) 4

[Important Information](#page-3-2) 4

#### **[Sage 100 Required Modules](#page-3-3) 4**

#### **[Scanco Property Management Pre-Installation Checklist](#page-3-4) 4**

#### **[Scanco Property Management Installation Checklists](#page-4-0) 5**

[New Installation of Scanco Property Management](#page-4-1) 5

[Upgrading Scanco Property Management to Version 2020.1](#page-5-0) – 6

#### **[Installing Scanco Property Management](#page-6-0) 7**

[How to Install Scanco Property Management](#page-6-1) 7

#### **[Scanco Property Management Hot Fixes](#page-10-0) 11**

[How to Install Scanco Property Management Hot Fixes](#page-10-1) 11

#### **[Registering Scanco Property Management](#page-10-2) 11**

[How to Obtain Scanco Property Management Registration](#page-10-3) 11

[How to Activate Scanco Property Management](#page-11-0) 12

#### **[Data Preparation and Conversion](#page-11-1) 12**

[Sage Data Conversion Utility](#page-11-2) 12

[How To Run the Sage Data Conversion Utility](#page-11-3) 12 [Scanco Property Management Prepare Data Utility](#page-11-4) 12

[New Installations](#page-12-0) 13 [Upgrading](#page-12-1) 13 [How To Run the Scanco Property Management Prepare Data Utility](#page-12-2) 13 [Update Custom Panels to Current Level](#page-13-0) 14

[How To Merge Customized Panels](#page-13-1) 14

# <span id="page-3-0"></span>**Introduction to Scanco Property Management**

### <span id="page-3-1"></span>**About this Guide**

This guide provides the information necessary for installing Scanco Property Management 2020.1 version 6.2011.

### <span id="page-3-2"></span>**Important Information**

Read this guide completely before installing Scanco Property Management 2020.1 version 6.2011.

Before installing Scanco Property Management 2020.1 version 6.2011, install and register Sage 100 Standard, Sage 100 Advanced or Sage 100 Premium 2020 and Product Update 1.

Refer to the Sage 100 Installation and System Administrator's Guide for information on installing Sage 100 Standard, Sage 100 Advanced or Sage 100 Premium.

**Warning**: Install Scanco Property Management 2020.1 version 6.2011 into a parallel test Sage 100 environment. Performing a test upgrade or a test new install allows you to resolve issues that may occur during the live upgrade or live new install, reducing downtime and allows you to get a rough estimate of how long the upgrade process will take. Refer to the [Sage Knowledgebase article ID 101266](https://support.na.sage.com/selfservice/viewdocument.do?noCount=true&externalId=101266&sliceId=1&noCount=true&isLoadPublishedVer=&docType=kc&docTypeID=DT_Article&stateId=4535&cmd=displayKC&dialogID=184412&ViewedDocsListHelper=com.kanisa.apps.common.BaseViewedDocsListHelperImpl&openedFromSearchResults=true) for more information. As noted in the Sage Knowledgebase article before step 20, third party products must be re-installed after a migration.

**Warning:** Scanco Property Management 2020.1 version 6.2011 may not be compatible with other Scanco or non-Scanco third party products. If you use third-party products that integrate with your Sage product, check with the vendor of your third-party product to ensure their product is fully compatible with this release. If you integrate with other Sage products, check with your business partner or Sage to ensure that these components are compatible.

**Warning**: Scanco Property Management is not compatible with Sage Production Management, Sage Operations Management, Scanco Multi-Bin, Scanco Manufacturing Efficiency, WOScan, In-Transit, Scheduled Bill of Materials, and Advanced Landed Cost When these enhancements are present in Sage 100, the upgrade cannot proceed.

**Note:** Please contact Scanco Support at [support@scanco.com](mailto:support@scanco.com) for assistance with Scanco Property Management.

# <span id="page-3-3"></span>**Sage 100 Required Modules**

The following Sage 100 Modules are required to be installed and activated to use Scanco Property Management.

- Library Master
- Common Information
- General Ledger
- Accounts Payable
- Accounts Receivable

### <span id="page-3-4"></span>**Scanco Property Management Pre-Installation Checklist**

Complete the following pre-installation checklist prior to installing Scanco Property Management 2020.1 version 6.2011 to ensure a successful installation.

 Do *not* install Scanco Property Management when custom modifications exist in Sage. Custom modifications must be retrofitted to the current Sage 100 version. Please contact your Sage partner or your Scanco Account Rep for information on how to obtain a quote for custom modifications to be retrofitted to Scanco Property Management 2020.1 version 6.2011.

- Do *not* install Scanco Property Management when extended solutions or third-party products are installed on the Sage 100 system. Please contact your Sage partner or your Scanco Account Rep for information on evaluating extended solutions or third-party software.
- Confirm that the Sage 100 installed version is 6.20.1.0 for the Sage 100 Standard, Sage 100 Advanced or Sage 100 Premium system. Access the Help menu > About Sage to review the currently installed Sage 100 version. To review additional information on the currently installed Sage 100 system in the Sage 100 System Information window, select File menu > Run. Type \*info in the Program field. Select the OK button.
- Confirm that Sage Production Management, Sage Operations Management, Scanco Multi-Bin, Scanco Manufacturing Efficiency, WOScan, In-Transit, Scheduled Bill of Materials, and/or Advanced Landed Cost are not present. If it is necessary to uninstall any of these modules, contact Scanco Support at [support@scanco.com.](mailto:support@scanco.com)
- $\Box$  Prior to installation or upgrade, ensure that the following transactions have been updated.
	- Accounts Receivable Invoice Data Entry
	- Accounts Receivable Cash Receipts Entry
	- Accounts Payable Invoice Data Entry
	- Accounts Payable Manual Check and Payment Entry
- Backup the entire Sage 100 Standard, Sage 100 Advanced or Sage 100 Premium system, including programs and data files, after all data entry files are updated, and before installing Scanco Property Management 2020.1 version 6.2011.
- Download the Scanco Property Management 2020.1 version 6.2011 installation file and request registration information from<http://info.scanco.com/scanco-multibin-downloads>
	- **Warning:** A new registration file must be requested and activated
		- 1. For a new installation of Scanco Property Management,
		- 2. When a module or enhancement add on was recently purchased or previously not activated,,
		- 3. When the Sage 100 user count changes,
		- 4. When migrating from a lower version, for example 2019 version 6.10.2.0 to 2020 version 6.20.1.0 , or
		- 5. When the subscription plan has expired or modified.

A new registration file is not required for service releases or product updates when a registration file was previously activated. For example, a new registration file is not required when upgrading from 2020.1 version 6.20.1.0.0 to 2020.1 version 6.20.1.0 .0 and the purchased products, user count, and subscription plan have not changed.

**Note:** Please allow 3-5 business days for processing Scanco Property Management registration requests. If Custom modifications are found, the registration file may be delayed and a Scanco Account Rep contact the requester to evaluate the upgrade.

### <span id="page-4-0"></span>**Scanco Property Management Installation Checklists**

### <span id="page-4-1"></span>**New Installation of Scanco Property Management**

- □ Complete the Scanco Property Management pre-installation checklist.
- □ Install Sage 100 2020 and Product Update 1. Refer to the Sage 100 2020 Installation and System Administrator's Guide.
- Run the Sage 100 workstation setup process on all applicable workstations. Refer to the Sage 100 2020 Installation and System Administrator's Guide.
- □ Install Scanco Property Management 2020.1 version 6.2011. Refer to [How to Install Scanco](#page-6-1) on page [7.](#page-6-1)

K Note: Use the Scanco Property Management with Service Work Order installer when the Service Work Order enhancement add on was purchased.

- □ If hot fixes are available on the Scanco Downloads page for Scanco Property Management 2020.1 version 6.2011, download and install the hot fixes. Refer to [How to Install Scanco Property Management](#page-10-1) Hot Fixes on page [11.](#page-10-1)
- Allow administrator access to new screen options by defining role security from Library Master Main menu > Role Maintenance.
- Activate Scanco Property Management 2020.1 version 6.2011 from Library Master Setup menu > Scanco Product Registration. Refer to [How to Activate Scanco Property Management](#page-11-0) on page [12.](#page-11-0)
- □ Run the Sage data conversion process from Library Master Main menu > Company Maintenance. Refer to [Scanco Property Management](#page-11-4) Prepare Data Utility on page [12.](#page-11-4)
- Create Property Management Data Files from Library Master Setup menu > Scanco Product Registration. Refer to [Scanco Property Management](#page-11-4) Prepare Data Utility on page [12.](#page-11-4)

**Warning**: This step must be completed for all companies including companies where Scanco Property Management is not being activated. The Prepare Data process ensure that data dictionaries are properly merged.

 Merge Scanco Property Management screens with existing Sage Custom Office modifications from Custom Office Utilities menu > Update Custom Panels to Current Level. Refer to [Update Custom Panels to Current](#page-13-0)  [Level](#page-13-0) on page [14.](#page-13-0)

**Warning**: In some cases, customizations must be merged manually. Please contact your Sage partner or Scanco Support at [support@scanco.com](mailto:support@scanco.com) for assistance.

 $\Box$  Install any non-Scanco,  $3<sup>rd</sup>$  party applications.

**Warning**: All non-Scanco 3rd part application and enhancements have been reviewed and approved for use with Scanco Property Management.

### <span id="page-5-0"></span>**Upgrading Scanco Property Management to Version 2020.1**

- □ Complete the Scanco Property Management pre-installation checklist.
- Conduct a parallel installation of Sage 100 2020 when upgrading from a version lower than Sage 100 2020. Refer to the Sage 100 2020 Customer Upgrade Guide and the Sage 100 2020 Upgrade Checklist.
- □ Install Sage 100 2020 and Product Update 1. Refer to the Sage 100 2020 Customer Upgrade Guide and the Sage 100 2020 Upgrade Checklist.
- □ Run the Sage 100 workstation setup process on all applicable workstations. Refer to the Sage 100 2020 Installation and System Administrator's Guide.
- Install Scanco Property Management 2020.1 version 6.2011. Refer to [How to Install Scanco](#page-6-1) on page [7.](#page-6-1)
- Migrate Sage 100 data to Sage 100 2020.1 through the Sage Data Migration Utility. Refer to the Sage 100 2020 Installation and System Administrator's Guide.
- □ Reinstall Scanco Property Management 2020.1 version 6.2011.
- If hot fixes are available on the Scanco Property Management Downloads page for Scanco Property Management 2020.1 version 6.2011, download and install the hot fixes. Refer to [How to Install Scanco](#page-10-1)  [Property Management](#page-10-1) Hot Fixes on page [11.](#page-10-1)
- Allow administrator access to new screen options by defining role security from Library Master Main menu > Role Maintenance. Refer to the Property Management Training Guide > Sage Role Maintenance for information on Task and Security Events available for Scanco Property Management.
- Activate Scanco Property Management 2020.1 version 6.2011 from Library Master Setup menu > Scanco Product Registration. Refer to [How to Activate Scanco Property Management](#page-11-0) on page [12.](#page-11-0)
- $\Box$  Run the Sage data conversion process from Library Master Main menu > Company Maintenance. Refer to [Sage Data Conversion Utility](#page-11-2) on page [12.](#page-11-2)
- Convert Property Management data files from Library Master Setup menu > Scanco Product Registration. Refer to [Scanco Property Management](#page-11-4) Prepare Data Utility on page [12.](#page-11-4)
- □ Review the Conversion Audit Report if necessary from Library Master Setup menu > Scanco Product Registration. Refer to [Scanco Property Management](#page-11-4) Prepare Data Utility on page [12.](#page-11-4)
- □ Merge Scanco Property Management screens with existing Sage Custom Office modifications from Custom Office Utilities menu > Update Custom Panels to Current Level. Refer to [Update Custom Panels to Current](#page-13-0)  [Level](#page-13-0) on page [14.](#page-13-0)

**Warning:** In some cases, customizations must be merged manually. Please contact your Sage partner or Scanco Support at [support@scanco.com](mailto:support@scanco.com) for assistance.

 $\Box$  Install any non-Scanco, 3<sup>rd</sup> party applications.

**Warning:** All non-Scanco 3<sup>rd</sup> part application and enhancements must be reviewed and approved for use with Scanco Property Management prior to upgrading Sage 100 and Scanco Property Management.

### <span id="page-6-0"></span>**Installing Scanco Property Management**

Conduct the following steps after Sage 100 2020 and Product Update 1 are installed successfully.

#### <span id="page-6-1"></span>**How to Install Scanco Property Management**

- 1. Download the PM2000\_62011.exe file from the Scanco Downloads page at [http://info.scanco.com/scanco-multibin-downloads.](http://info.scanco.com/scanco-multibin-downloads) When Scanco Property Management with Field Service Work Order was purchased, download the PM2000\_62011\_SWO.exe file.
- 2. Right click on the Scanco Property Management 6.2011 executable file. When the Scanco Property Management Field Service Work Order enhancement was purchased, right click on the Scanco Property Management with Field Service Work Order executable file.
- 3. Select Run as administrator.

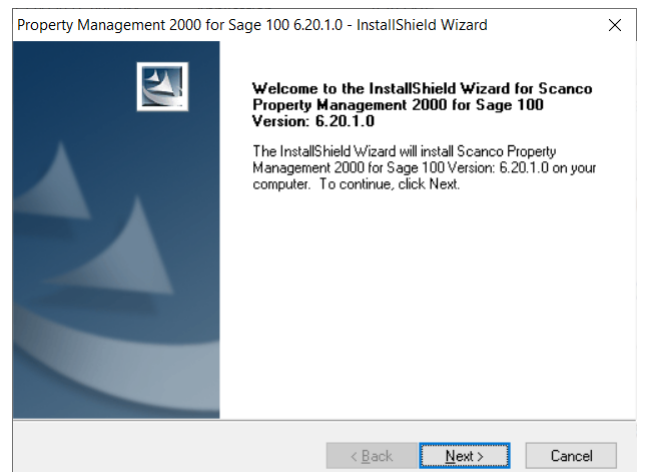

- 4. Select the Next button from the Scanco Property Management Welcome window.
- 5. Review the Scanco Property Management License Agreement.

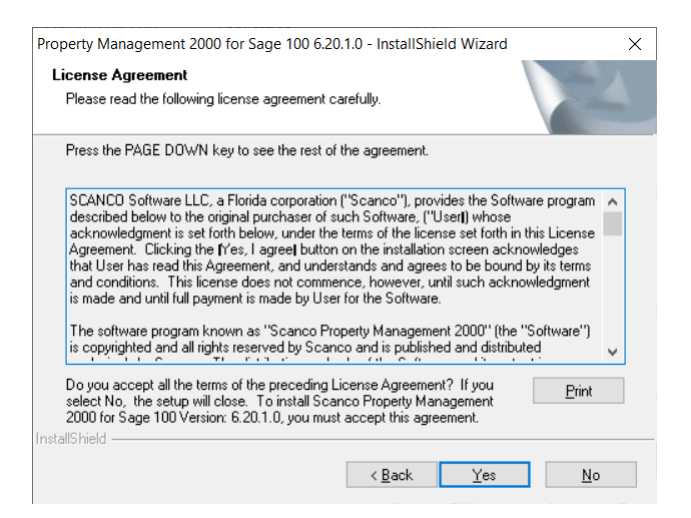

- 6. Select the Yes button to agree to the Scanco Property Management License Agreement and to continue with the installation process.
- 7. Accept the default check box field settings for Scanco Property Management.

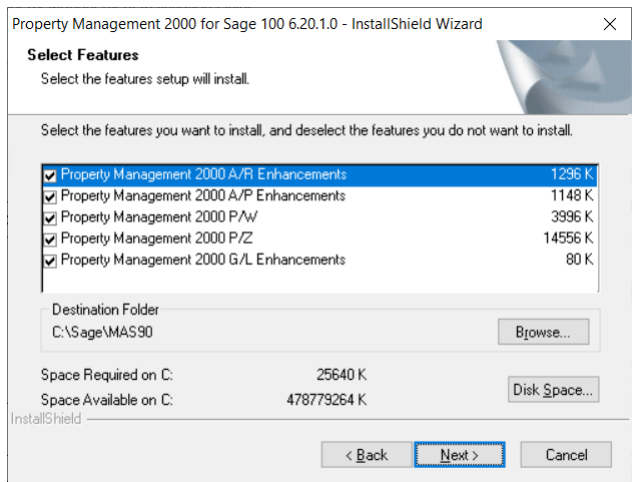

8. Accept the default location of Sage 100 or select the Browse button to specify the location of Sage 100. The Choose Folder window displays after the Browse button is selected.

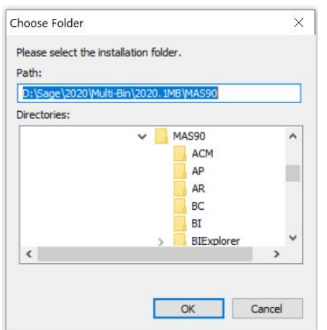

Specify the location of Sage 100 in the Path field. Select the OK button to return to the Select Features window.

9. Select the Next button from the Select Features window. The installed version of Sage 100 Standard, Sage 100 Advanced or Sage 100 Premium is validated, including the Product Update.

**Warning**: Scanco Property Management must be installed to the same location where Sage 100 Standard, Sage 100 Advanced or Sage 100 Premium is installed. When an invalid directory location is entered in the Destination Folder field found on the Select Features window, the following message displays.

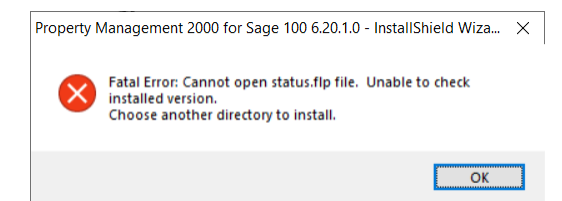

Select the OK button and modify the location where Sage 100 Standard, Sage 100 Advanced or Sage 100 Premium is installed.

**Warning**: When Sage 100 is installed but is not version 6.20.1.0, the following message displays.

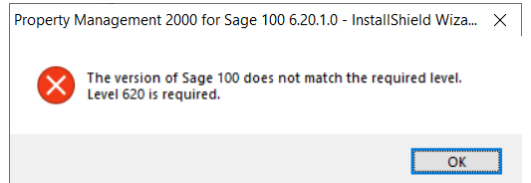

Select the OK button from the message. Select the Cancel button from the Select Features window. The following Exit Setup message displays.

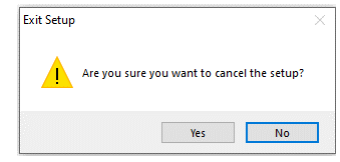

Select Yes in the Exit Setup message. Select the Finish button from the InstallShield Wizard Complete window to cancel the Scanco Property Management installation process.

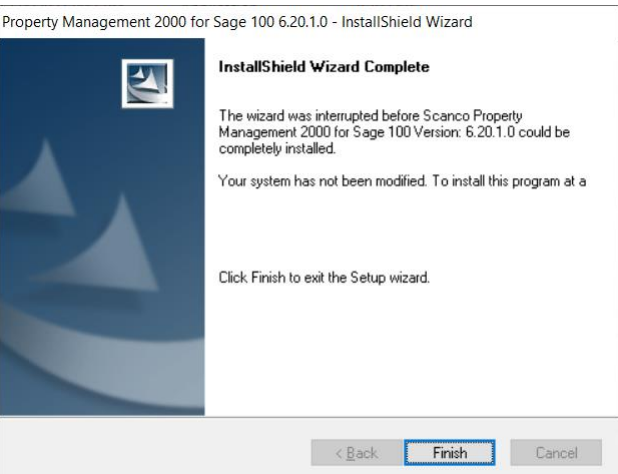

Install Sage 100 2020 Product Update 1 and then install Scanco Property Management 2020.1 version 6.2011.

**Warning**: When Sage 100 version 6.20 is installed but Product Update 1 is not installed, the following message displays.

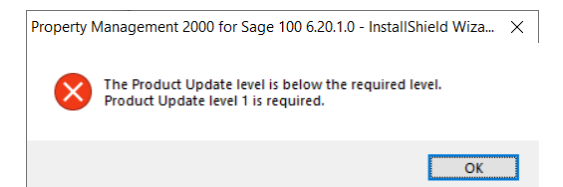

Select the OK button from the message. Cancel the Scanco Property Management installation process. Install Product Update 1 and then install Scanco Property Management by following the applicable checklist.

**Warning**: When Sage Production Management exists in Sage 100 the following message displays.

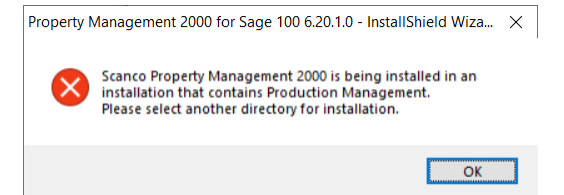

Scanco Property Management may not be installed when Sage Production Management is installed in Sage 100. Select OK and cancel the Scanco Property Management installation process.

**Warning**: When Sage Operations Management exists in Sage 100 the following message displays.

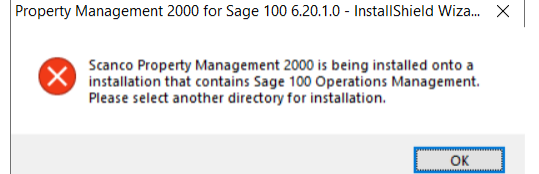

Scanco Property Management may not be installed when Sage Operations Management is installed in Sage 100. Select OK and cancel the Scanco Property Management installation process.

10. Select the Install button from the following window to install Scanco Property Management.

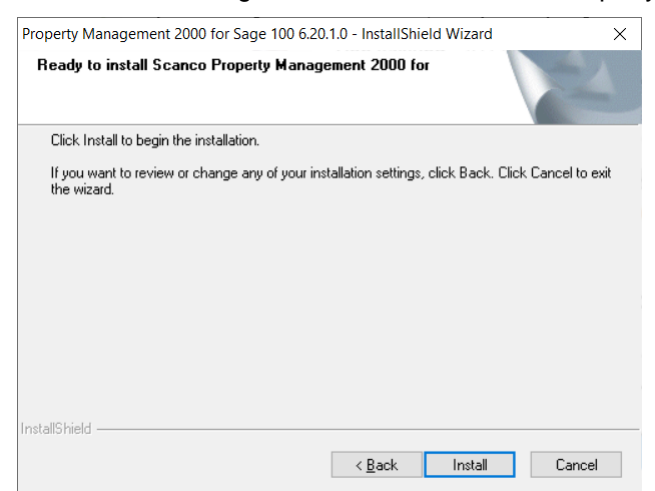

Select the Back button to return to the Select Features window. Select the Cancel button, then select Yes in the message *Are you sure you want to cancel the setup?* and the Finish button from the InstallShield Wizard Complete window to cancel the Scanco Property Management installation process.

11. Select the Finish button from the InstallShield Wizard Complete window to complete the Scanco Property Management installation process.

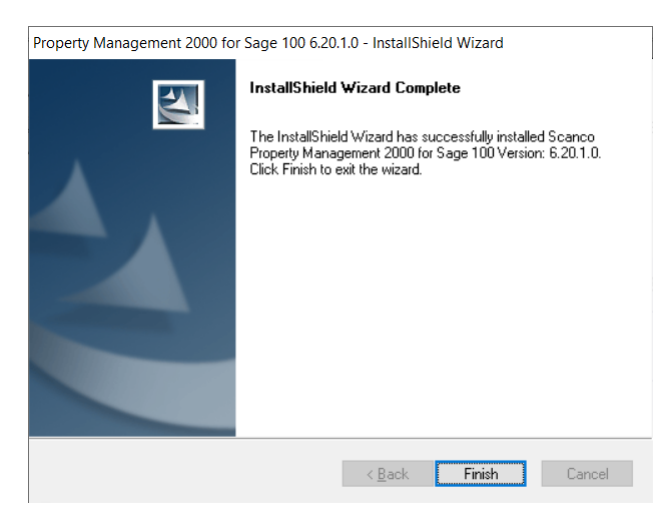

### <span id="page-10-0"></span>**Scanco Property Management Hot Fixes**

Occasionally hot fixes are required to be installed after installing Scanco Property Management. Access Scanco Property Management hot fixes from the Scanco Downloads page [http://www.scanco.com/scanco-multibin](http://www.scanco.com/scanco-multibin-downloads)[downloads.](http://www.scanco.com/scanco-multibin-downloads)

### <span id="page-10-1"></span>**How to Install Scanco Property Management Hot Fixes**

- 1. Navigate to the Scanco Downloads page at : <http://www.scanco.com/scanco-multibin-downloads>
- 2. Locate the section for Scanco Property Management 2020.1 version 6.2011 Hot Fixes. Hot fixes may be available as singular IDs or in compilation zip files.

**Warning**: Hot fixes are version and product update specific. Please verify that the Sage 100 and Scanco Property Management versions matches the hot fix before downloading and installing.

- 3. Hot fixes will download in a .zip format. Extract the zipped directories into a working area.
- 4. Within the zip will be program directories that directly correspond to directories found within the Sage 100 …/MAS90 directory. (The example below is a 2019 Hot Fix Patch File).

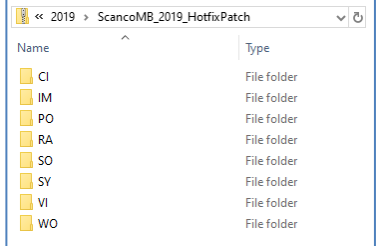

- 5. Prior to installing Scanco Property Management 2020.1 version 6.2011 hot fixes, backup all …/MAS90 directory programs.
- 6. Copy the contents of each directory of the zip file to the corresponding …/MAS90 directory.

### <span id="page-10-2"></span>**Registering Scanco Property Management**

### <span id="page-10-3"></span>**How to Obtain Scanco Property Management Registration**

- 1. Navigate to the Scanco Downloads page at <http://www.scanco.com/scanco-multibin-downloads>
- 2. Scroll down and click on Registration File Request.
- 3. Enter the required information in the Scanco Registration form. Fields noted with an asterisk (\*) are required.
- 4. Select the Submit button.

**Note:** Please allow 3-5 business days for processing Scanco Property Management registration requests. The Scanco Property Management registration file is sent to the email specified in the Primary Contact Email field on the Scanco Property Management Registration form. If Custom Modifications are found, registration files may be delayed and a Scanco Account Rep will be in contact.

### <span id="page-11-0"></span>**How to Activate Scanco Property Management**

- 1. When requesting Scanco Property Management registration, a text registration file with the format "SageSerialNumber-Version.txt" is provided.
- 2. Copy the text registration File to …/MAS90/\_Scanco.
- 3. Access Library Master Setup menu > Scanco Product Registration.
- 4. Select the Activate button.
- 5. Select OK in the following message.

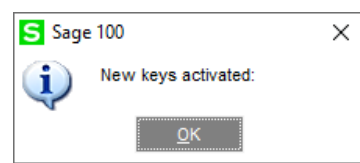

## <span id="page-11-1"></span>**Data Preparation and Conversion**

### <span id="page-11-2"></span>**Sage Data Conversion Utility**

After installing Scanco Property Management, the Sage Data Conversion Utility must be conducted.

- In Scanco Property Management new installations, the Sage Data Conversion Utility ensures that all Sage required updates, conversion, or Product Update changes are fully integrated. Users are *required* to complete the Sage Data Conversion Utility prior to accessing any module activities.
- In Scanco Property Management upgrades, the Sage Data Conversion Utility ensures that all Sage data conversion activities are successfully completed. Users are *required* to complete the Sage Data Conversion Utility prior to accessing any module activities.

#### <span id="page-11-3"></span>**How To Run the Sage Data Conversion Utility**

- 1. Users must log out of the Sage 100 system prior to running the Sage Data Conversion Utility.
- 2. Navigate to Library Master Main menu > Company Maintenance.
- 3. Select a Company Code.
- 4. Select the Convert button.
- 5. In the Convert Module Data Files Screen, review the warning and click Proceed.
- 6. Select OK when the conversion process is completed.

### <span id="page-11-4"></span>**Scanco Property Management Prepare Data Utility**

After the Scanco Property Management installation process and the Sage Data Conversion Utility are completed, the Scanco Property Management Prepare Data Utility must be conducted. The Scanco Property Management Prepare Data Utility is a multi-function utility that completes data file preparation for new installations of Scanco Property Management and a data conversion for existing installations of Scanco Property Management.

**Warning:** All users except for the Sage 100 admin user conducting the Scanco Property Management Prepare Data Utility must log out of Sage 100 for the Scanco Property Management Prepare Data Utility to function properly.

#### <span id="page-12-0"></span>**New Installations**

Prior to enabling Scanco Property Management for any company, the Scanco Property Management Prepare Data Utility must be run to prepare existing data files with new Scanco Property Management fields and newly create Scanco Property Management files where needed.

The Scanco Property Management Prepare Data Utility process merges Scanco Property Management files and fields into the Sage 100 data dictionary. This process ensures that all Sage 100 features that rely on the data dictionary, such as custom reporting, continue to function properly.

**Warning:** Sage 100 data dictionary definitions are system-wise. Therefore, the Scanco Property Management Prepare Data Utility must be processed for **ALL** companies in the Sage 100 system, including companies that are not utilizing Scanco Property Management.

**Note:** Running the Scanco Property Management Prepare Data Utility for a company **WILL NOT** enable Property Management in that company.

#### <span id="page-12-1"></span>**Upgrading**

When upgrading Sage 100 and Scanco Property Management to a new version, the Scanco Property Management Prepare Data Utility functions as a data conversion utility. The Scanco Property Management Prepare Data Utility ensures that all new files and fields are properly set up and that data is converted from the prior version properly.

**Warning**: Upgrades from Sage 100 version 2018 or earlier are also converting to the Scanco Property Management restructured file naming convention. The Scanco Property Management Prepare Data Utility creates the new data files (with the new naming convention), and copies data from the old data file structure to the new. After conducting the Scanco Property Management Prepare Data Utility after upgrading from 2018 or older, all data *must* be reviewed and confirmed by the Sage partner and/or end user.

#### <span id="page-12-2"></span>**How To Run the Scanco Property Management Prepare Data Utility**

- 1. All users except for the Sage 100 admin user conducting the Scanco Property Management Prepare Data Utility must log out of Sage 100 for the Scanco Property Management Prepare Data Utility to function properly.
- 2. Navigate to Library Master Setup menu > Scanco Product Registration.
- 3. In the Upgrades section, select the Prepare Data Button.
- 4. Select One to run the Scanco Property Management Prepare Data Utility for the current company. Select All to the run the Scanco Property Management Prepare Data Utility for all companies. Select No to cancel the Scanco Property Management Prepare Data Utility process.

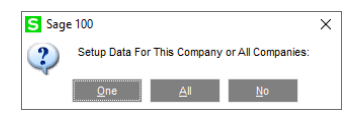

5. A processing dialog appears to track the progress of the Scanco Property Management Prepare Data Utility through each module, in each company. Several other Scanco Property Management utilities run at the end of the Scanco Property Management Prepare Data Utility.

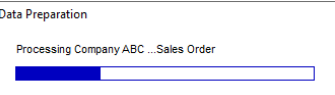

- **Warning:** The amount of time required to run the Scanco Property Management Prepare Data Utility dependents on the size of the Sage 100 database and server performance. The Scanco Property Management Prepare Data Utility may process as quickly as a few minutes to several hours. Prepare for downtime accordingly, as users must be out of the Sage 100 system for the duration of the Scanco Property Management Prepare Data Utility.
- 6. When completed, the focus is returned to the Scanco Propery Management window.
- 7. Select the Close button.

### <span id="page-13-0"></span>**Update Custom Panels to Current Level**

After Scanco Property Management has been installed, panel customizations must be merged with Scanco Property Management panel customizations. This process must be completed when upgrading from any version and panel customizations existed prior to the upgrade process. Use the Custom Office Update Custom Panels to Current Level Utility to merge customized panel.

**Warning:** In some cases, customizations must be merged manually. Please contact your Sage partner or Scanco Support at [support@scanco.com](mailto:support@scanco.com) for assistance.

#### <span id="page-13-1"></span>**How To Merge Customized Panels**

- 1. Select Custom Office Utilities menu > Update Custom Panels to Current Level.
- 2. Select an option in the Module, Task, Company and User fields.

**Note:** It is advised to run this utility for all options.

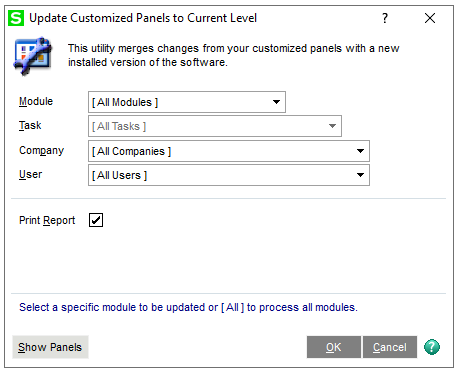

- 3. Select the OK button.
- 4. A process bar displays the libraries being updated.

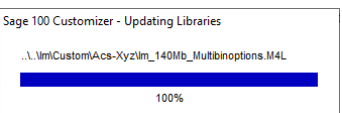

5. Select to print or preview the Custom Office Customizer Detail Report if the Print Repot check box was selected from the Update Customized Panels to Current Level task window.